## **Finding National Register Nominations in the CRGIS**

NOTE: to learn how to login to CRGIS, refer to the *Login and Begin Tutorial* at [http://www.portal.state.pa.us/portal/server.pt/community/crgis/3802/tutorial/418407.](http://www.portal.state.pa.us/portal/server.pt/community/crgis/3802/tutorial/418407)

## • **Finding a National Register Nomination using a CRGIS map**

NOTE: to learn how to map resources, refer to the *Map Tools Tutorial* at <http://www.portal.state.pa.us/portal/server.pt/community/crgis/3802/tutorial/418407>

Historic resources listed in the National Register of Historic Places are denoted on a CRGIS map by the color blue. Individual resources, such as buildings and objects may be symbolized by a blue triangle, while a larger resource, such as a historic district, will be symbolized by a bluebordered polygon. When a National Register listed resource is seen on a map, click on it; a CRGIS Reports window like the one below will open.

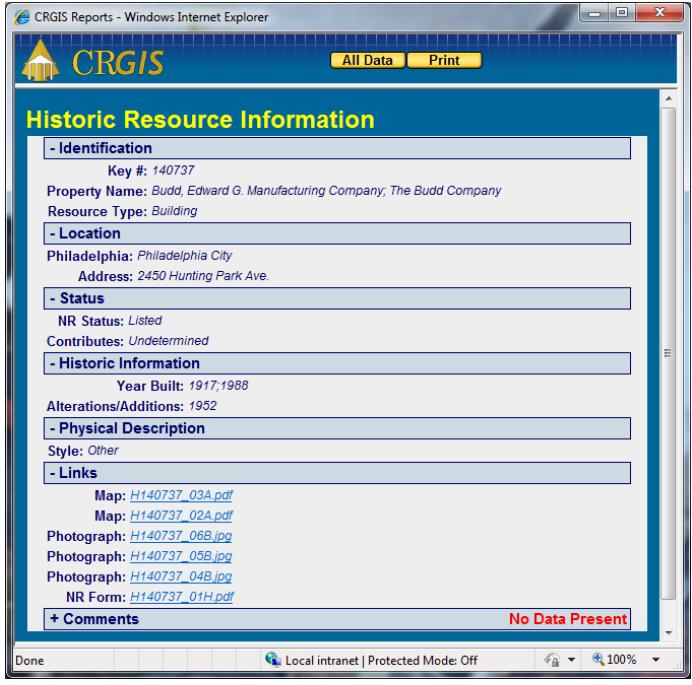

National Register nomination forms are scanned and uploaded to the CRGIS, and will appear in the "Links" section of the report window. Click on the appropriate link to see the nomination form, photographs of the resource, a site plan/district map, a USGS Topographic Map showing the resource's location, or an inventory (for districts and large complexes). National Register forms are in .pdf format, and photographs are in .jpg format. Both can be downloaded from the CRGIS.

## • **Finding a National Register Nomination using** *Ask ReGIS*

NOTE: for information on how to use the *Ask ReGIS* search tool, refer to the *Ask ReGIS Tutorial* at [http://www.portal.state.pa.us/portal/server.pt/community/crgis/3802/tutorial/418407.](http://www.portal.state.pa.us/portal/server.pt/community/crgis/3802/tutorial/418407) 

For the purpose of this tutorial, search for the National Register listed Austin Dam, in Potter County.

Once the *Ask ReGIS* search tool has been opened, click the circular button next to "Counties/Municipalities," in the section titled Where. Note that the default Search Type is "Historic Resources".

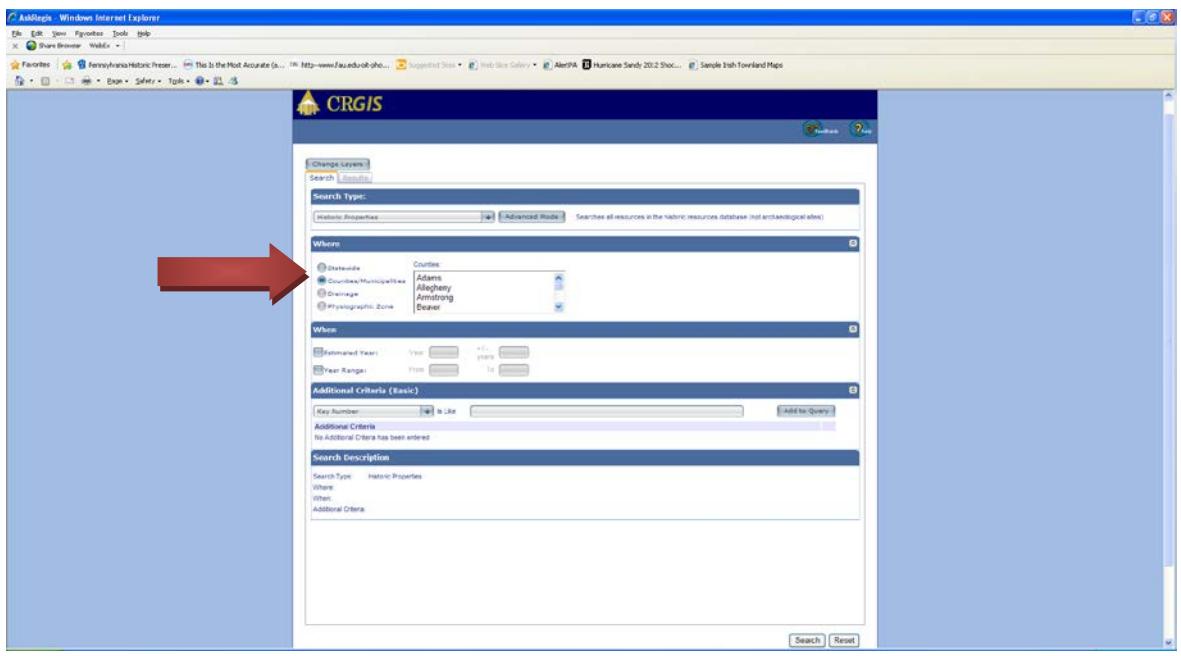

After clicking on the button, a "Counties" box will appear. Scroll down until you see "Potter," and then click on it.

After clicking on the county name, a box containing Potter County's municipalities will appear. Find "Austin Borough" in the list, and click on it. In the future, if you do not know which municipality the resource that you are looking for is in, simply leave the default "All Municipalities" highlighted.

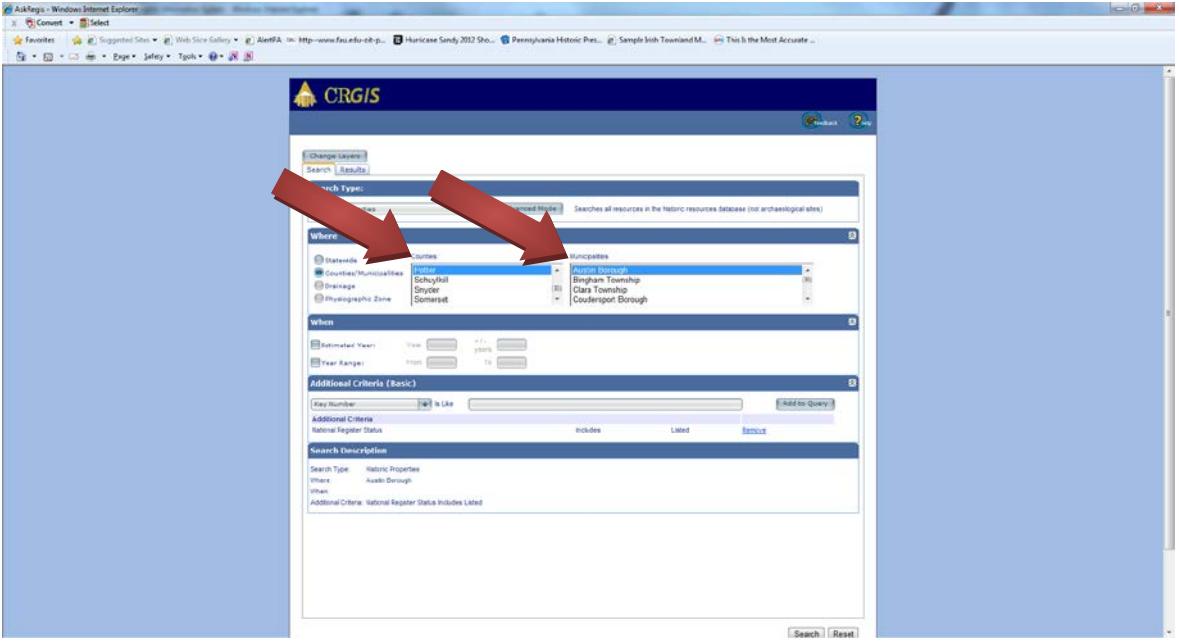

In the section titled Additional Criteria (Basic), select "National Register Status" from the drop down list. Next, select "Listed" from the drop down list to the right. Click "Add to Query" button. Notice that as search criteria are added to the query, they will populate the Search Description section at the bottom of the *Ask ReGIS* window. When done, click the "Search" button. The screen will soon refresh with the search results.

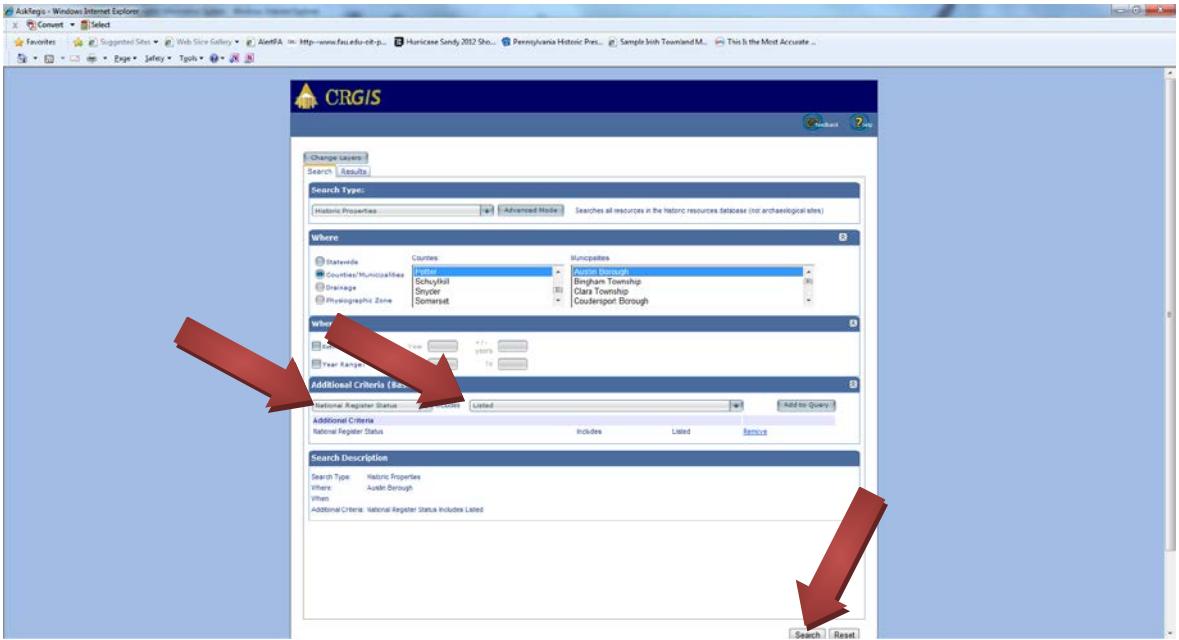

The *Ask ReGIS* search results show 1 National Register listed resource in Austin Borough, Potter County; the Austin Dam. Click on the purple "information" button to open a CRGIS Report window.

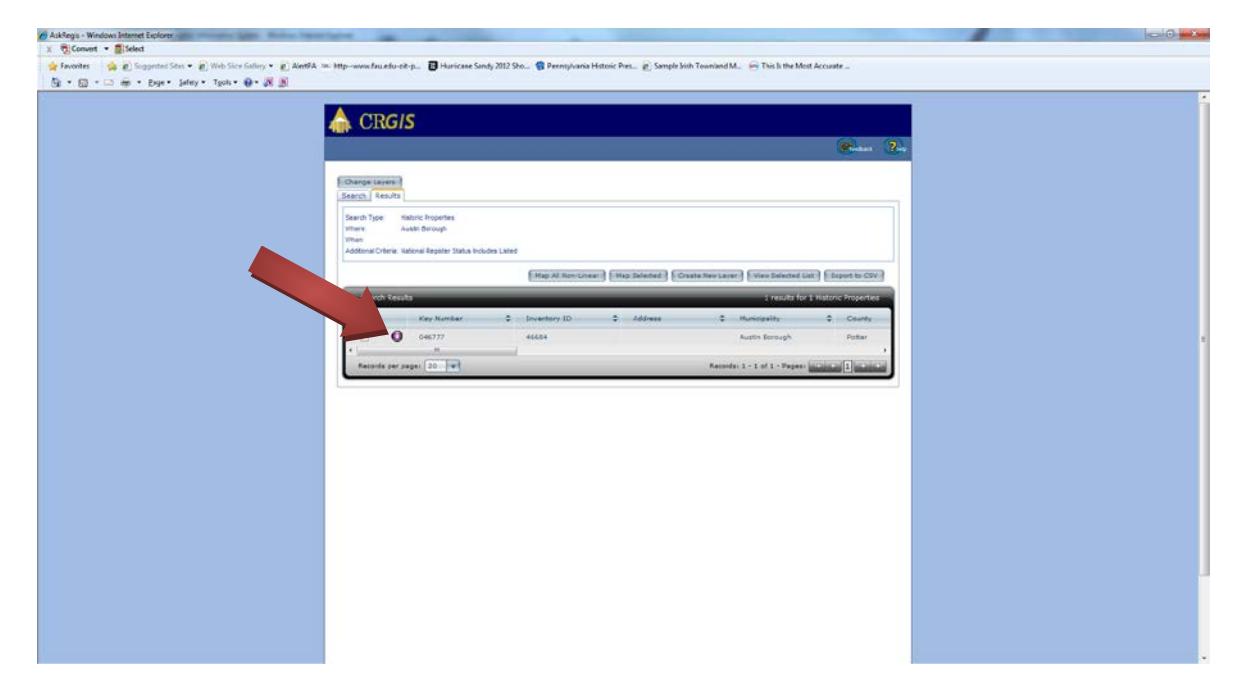

National Register nomination forms are scanned and uploaded to the CRGIS, and will appear in the "Links" section of the report window. Click on the appropriate link to see the nomination form, photographs of the resource, a site plan/district map, a USGS Topographic Map showing the resource's location, or an inventory (for districts and large complexes). National Register forms are in .pdf format, and photographs are in .jpg format. Both can be downloaded from the CRGIS.

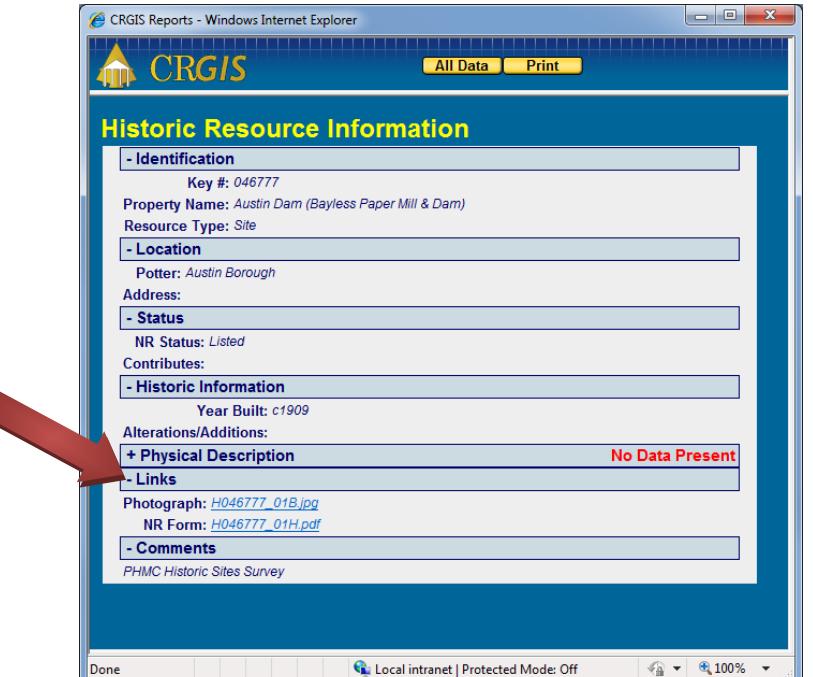

END TUTORIAL